# Ultra Courses Creating Content

#### Eric Fredericksen, EdD

Associate Vice President for Online Learning Professor in Educational Leadership

Lisa Brown, EdD

Assistant Director
University IT & URMC Institute for Innovative Education

## Workshop Learning Objectives Participants will be able to...

- Define new terminology in Ultra courses
- Describe the general structure of an Ultra course
- Summarize how Learning Modules and Folders work
- Create Content in a course
- Edit Content in a course
- Copy content from a previous course into an Ultra course

#### TERMINOLOGY IN ULTRA

## Comparison

Course is Unavailable — Course is Private

Course is Available ———— Course is Open

Content is Available ———— Content is Visible to Students

Content is Unavailable ——— Content is Hidden from Students

Adaptive Release — Release Conditions

Item — Document

## Comparison

Tools menu ——— Books and Tools

Build Content menu ——— Content Market

Users menu — Roster

Email — Messages

Course Reports — Progress Tracking, Analytics

Grade Center — Gradebook

#### **ULTRA COURSE STRUCTURE**

#### The CONTENT Area

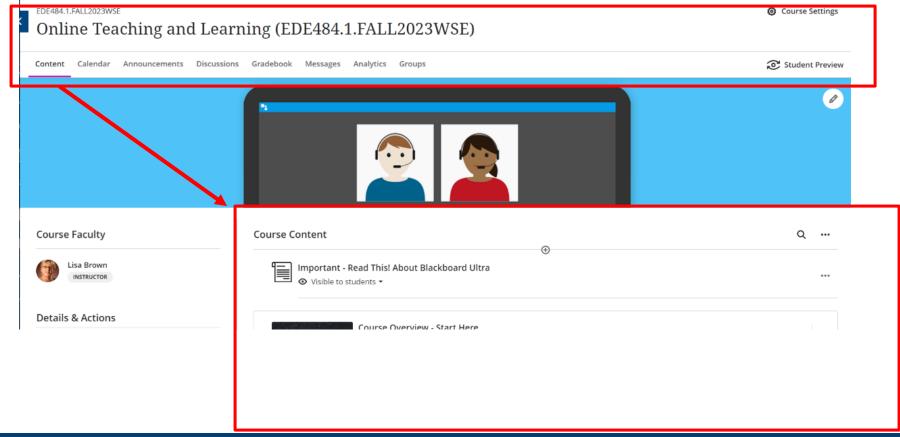

## Nesting Content

#### Ultra only allows 2 levels DEEP

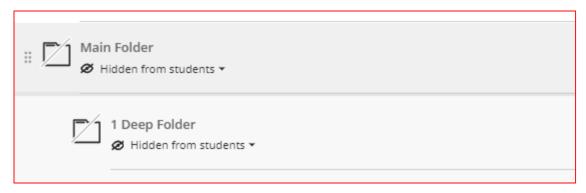

Folder inside a Folder

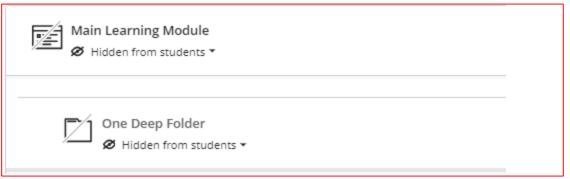

Folder inside a Learning Module

### Learning Modules vs. Folders

- Both are containers for content
- Difference is in how students navigate and progress through content
  - Paging available in Learning Modules
- Additional features on Learning Modules

## Features of Learning Modules

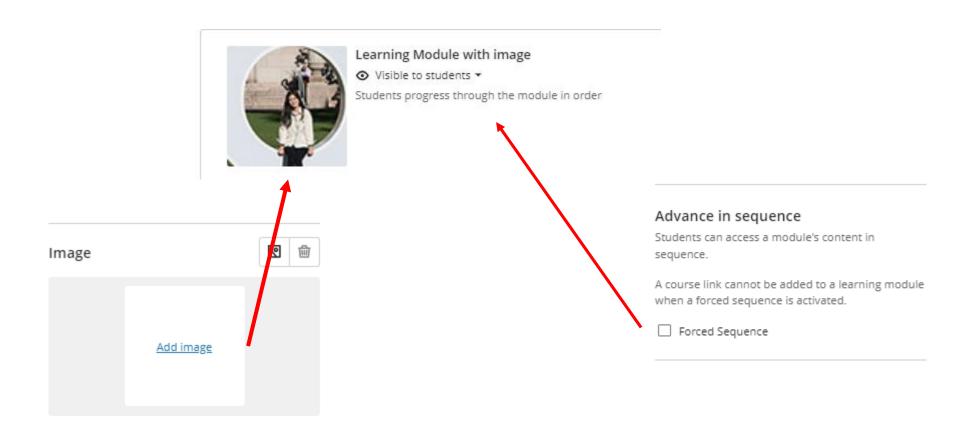

#### Limited Text

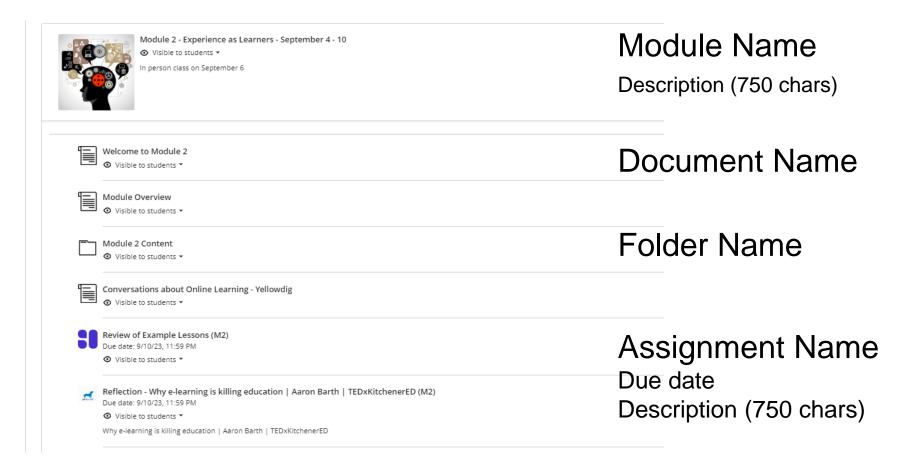

#### Recommendations

- Use Learning Modules structure as your main containers
- Use Folders within Learning Modules for further organization
- Use thoughtful naming conventions
- Be concise in descriptions
  - 750 chars, no line breaks

#### **Implications**

 Organization of your course may need to be reconsidered if you use the left hand menu for a lot of different content areas and links

Ask for help about how to best organize your course!

## Example in Original

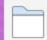

#### Module 2 - Creating Datasets in SPSS O A

Availability: Item is available, but some students or groups may not have access.

Enabled: Adaptive Release

Learn how to organize your data in preparation for use in SPSS.

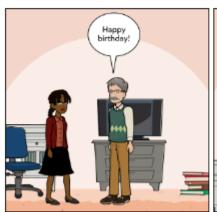

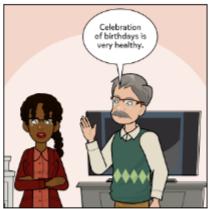

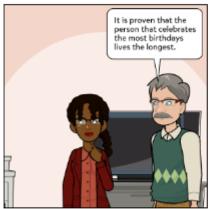

Time Required: About 2 hours

Recommended Complete by: March 31, 2023

Must Complete by: April 19, 2023

## Example in Ultra

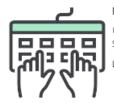

Module 2 - Creating Datasets in SPSS - Complete by October 30

A Release conditions ▼ Performance

Students progress through the module in order

Learn how to organize your data in preparation for use in SPSS. Time required: About 2 hours.

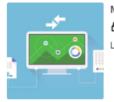

Module 3 - Preparing Data for Analysis - Complete by November 3

A Release conditions ▼ Performance

Learn useful things about your data and record them. Manipulate your data in order to learn more interesting things. Time Required: 1.5 - 2 hours

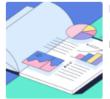

Module 4 - Generate a Report - Complete by November 8

A Release conditions ▼ Performance

Learn how to present your findings. Time required: About 1.5 to 2 hours.

# HOW TO CREATE CONTAINERS

#### **Creating Content**

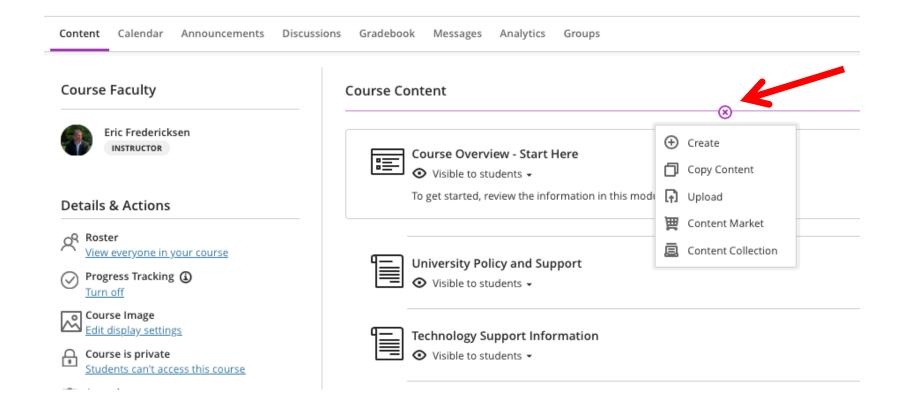

## Create Options

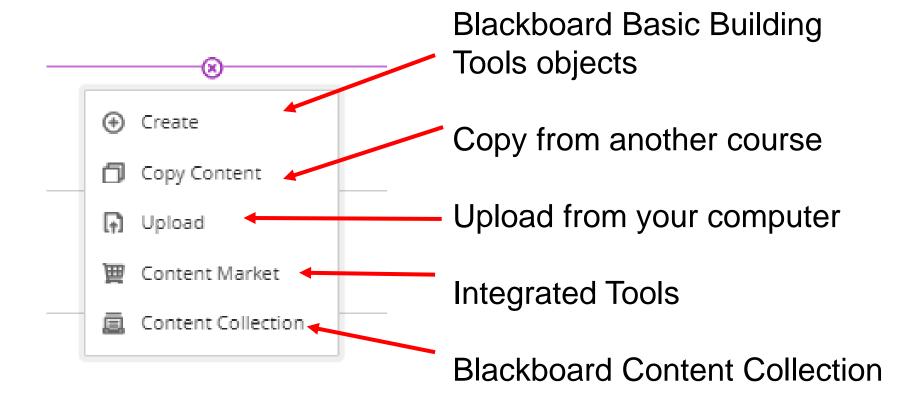

### Basic Building Tools for Content

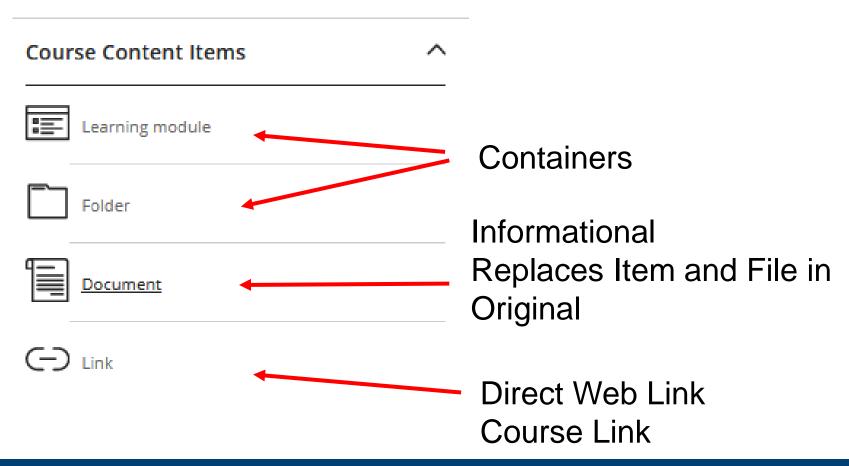

#### Container Options

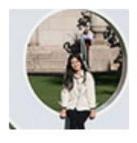

Learning Module with image

◆ Visible to students ▼

Students progress through the module in order

Learning Module with Image

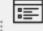

Module 2 - Creating Datasets in SPSS - Complete by June 9

Visible to students ▼

Learn how to organize your data in preparation for use in SPSS. Time required: About 2 hours.

**Learning Module** 

Module 2 - Experience as Learners

◆ Visible to students ▼

Please complete the activities in this module prior to our face-to-face session on September 6.

Folder

#### Create a Learning Module

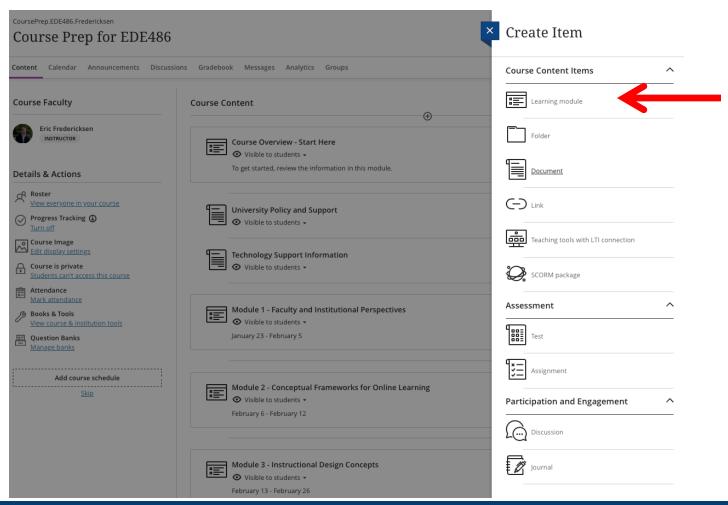

#### Setting up a Learning Module

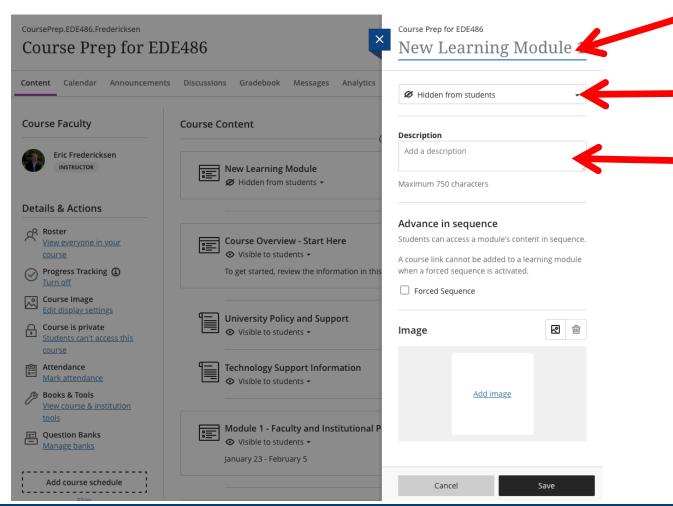

Name

Visibility

Description
Limit 750
characters
No line breaks
or formatting

# Additional Options Learning Module

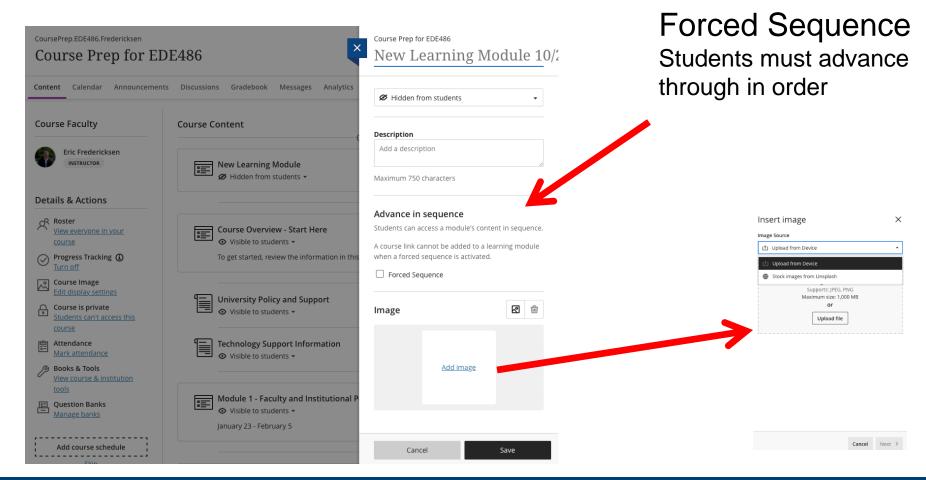

#### Create a Folder

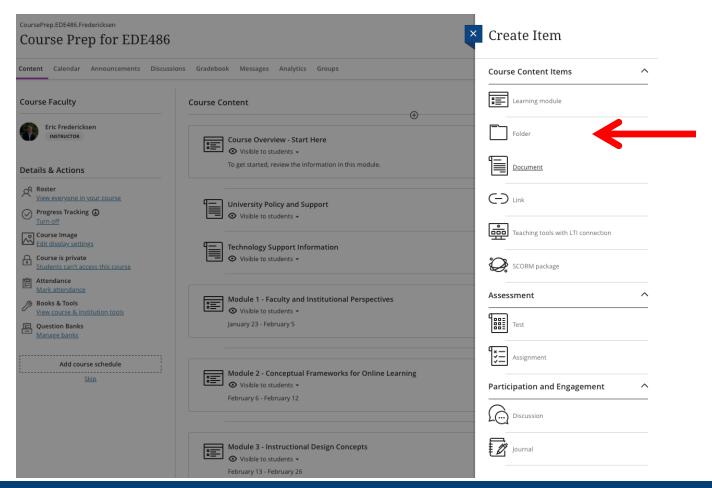

#### Setting up a Folder

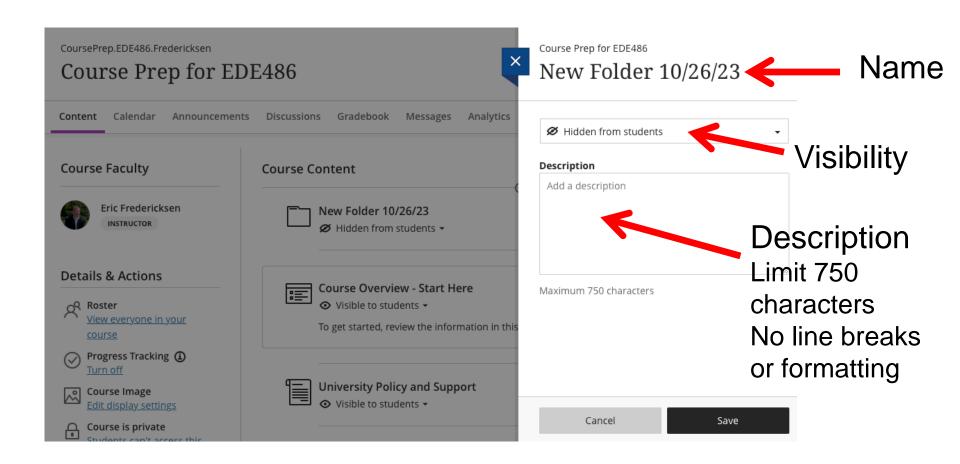

#### Recommendations

- Use Learning Modules for your Main Containers
  - Allow easy student navigation
- Use a Folder within a Learning Module
  - Nice for grouping things in the content view

# Example Folders within Learning Modules

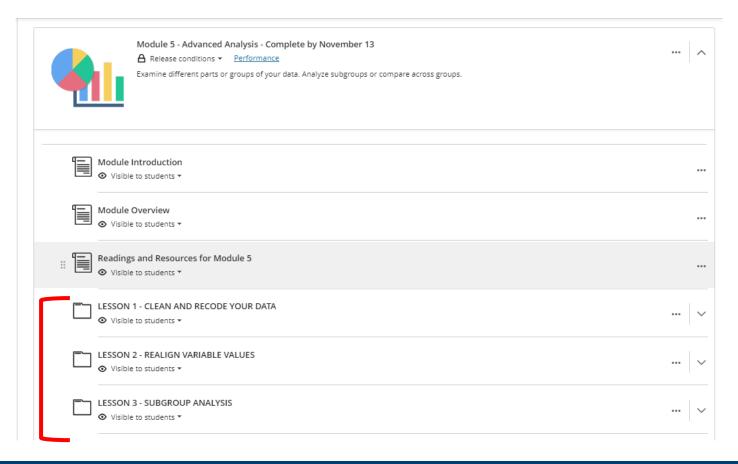

# HOW TO CREATE INFORMATIONAL CONTENT

# Creating Content From Files

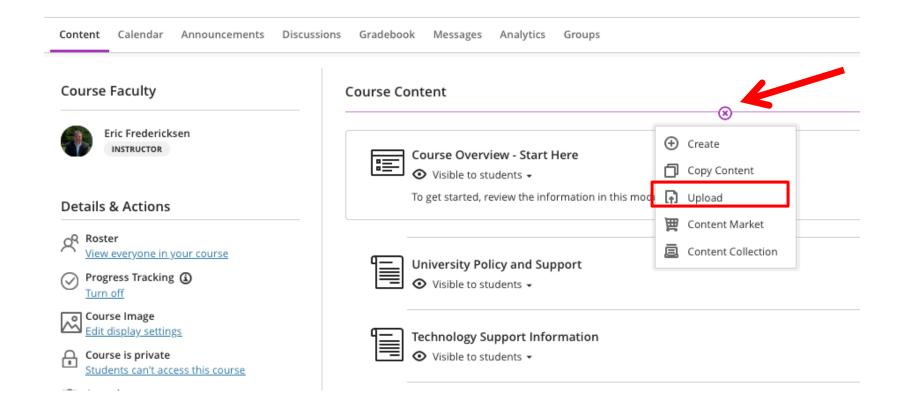

## Adding / Uploading Files

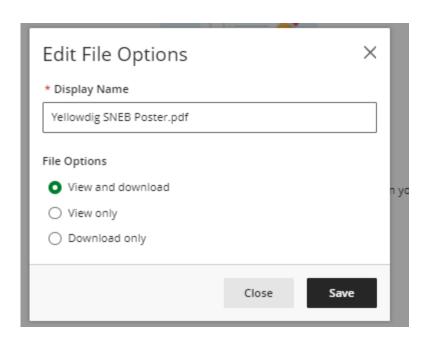

New feature to restrict how students view/access your files.

View and Download

View Only

**Download Only** 

#### View and Download

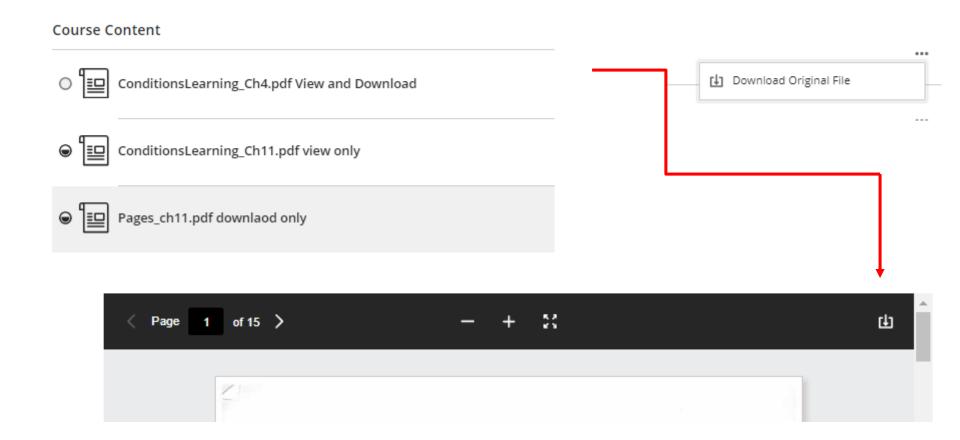

## View Only

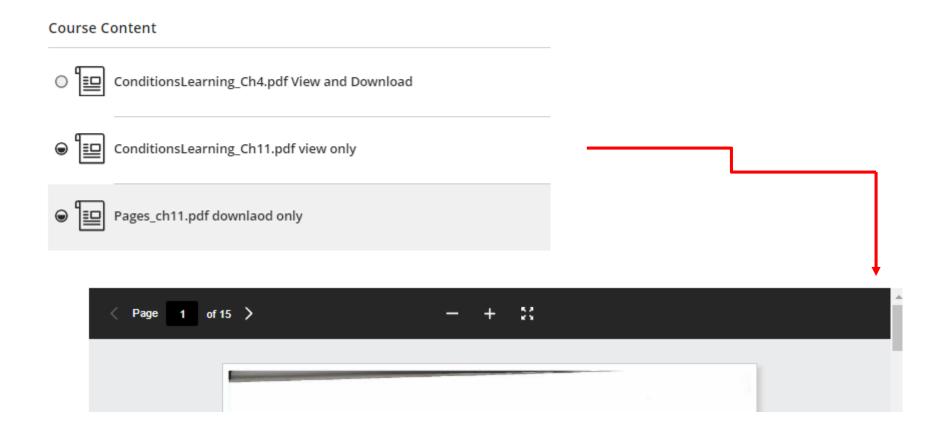

#### Download Only

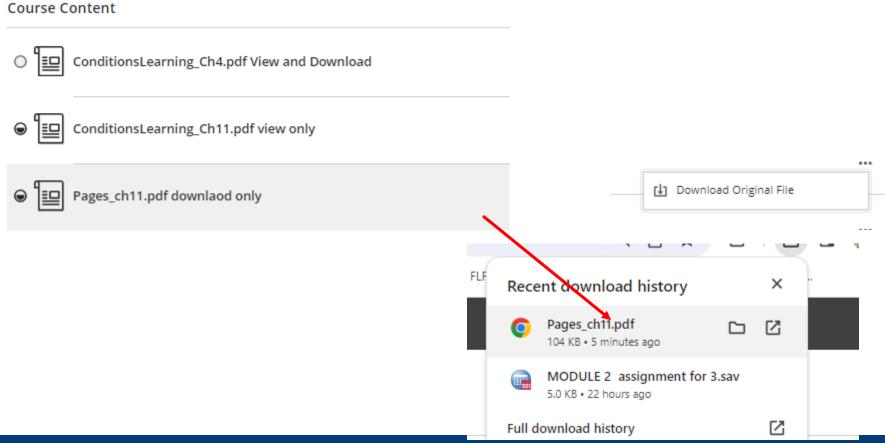

#### Creating Content From Content Collection

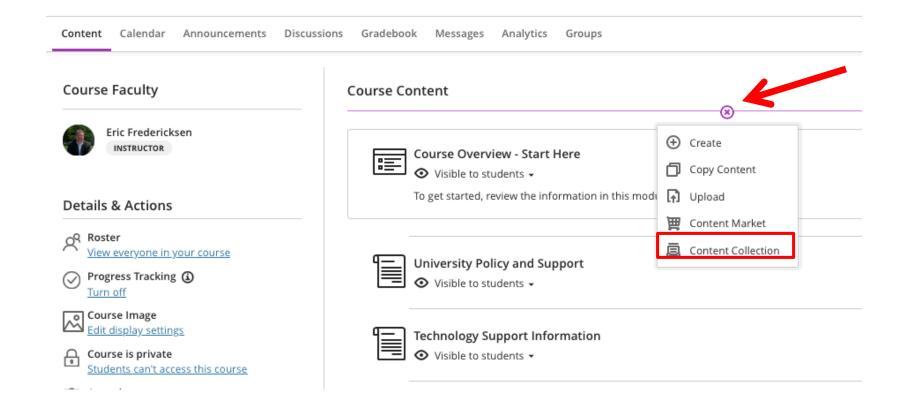

#### Using the Content Collection

Lisa Ultra Test course

Content Collection

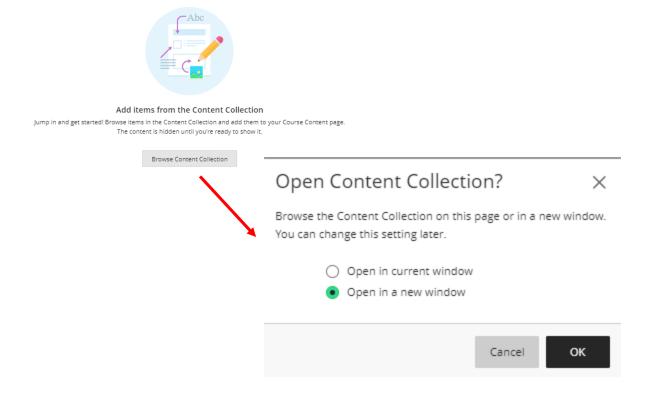

## Select from your Course Content

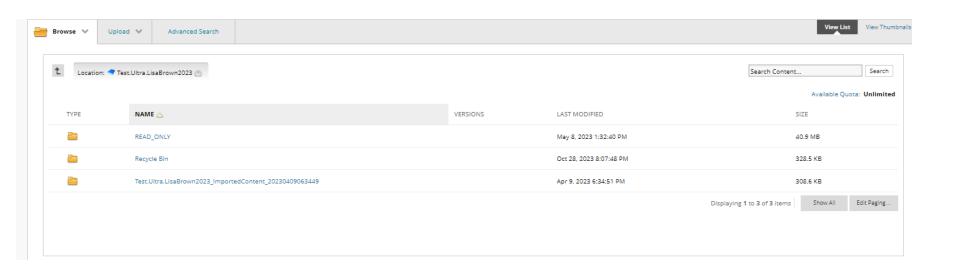

### Creating Content From Information/Text

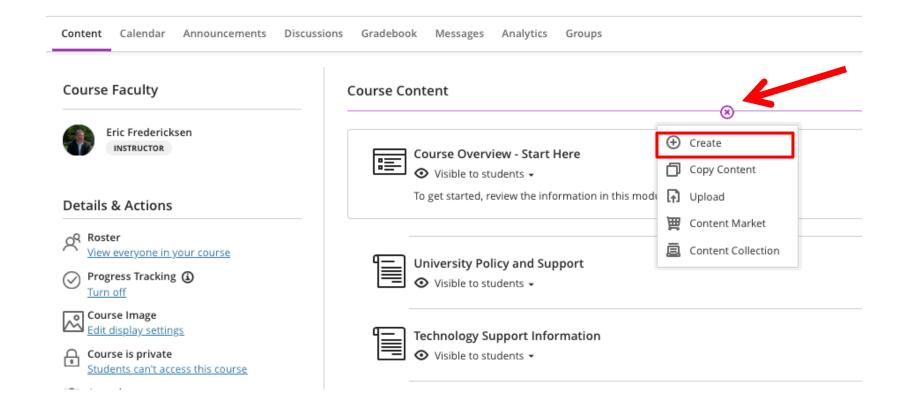

#### Create a Document

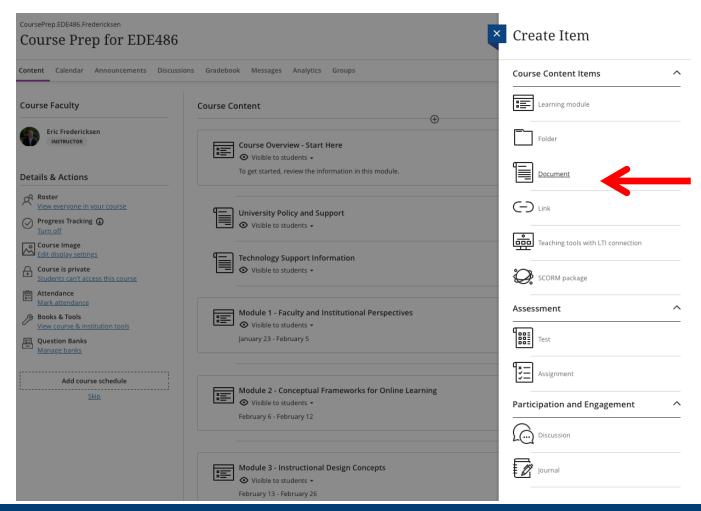

#### Setting up a Document

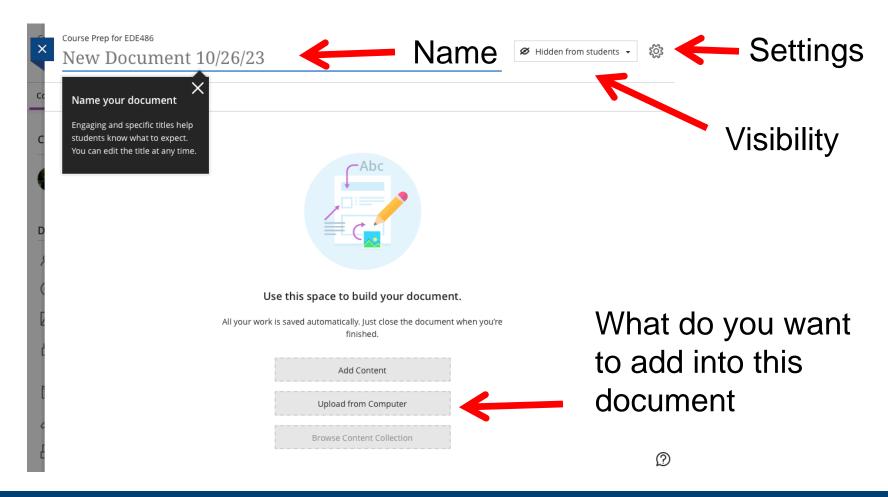

# Document Settings

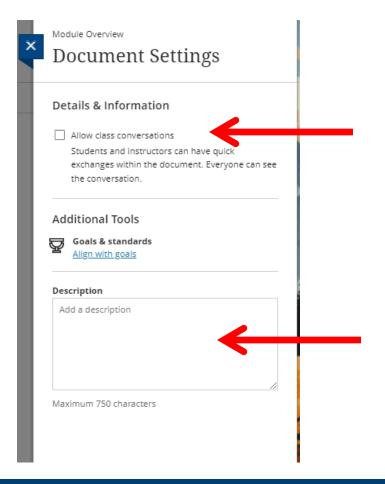

Class Conversations
Ad hoc discussion board
attached to this content

Description
Limit 750
characters
No line breaks
or formatting

#### Document Area

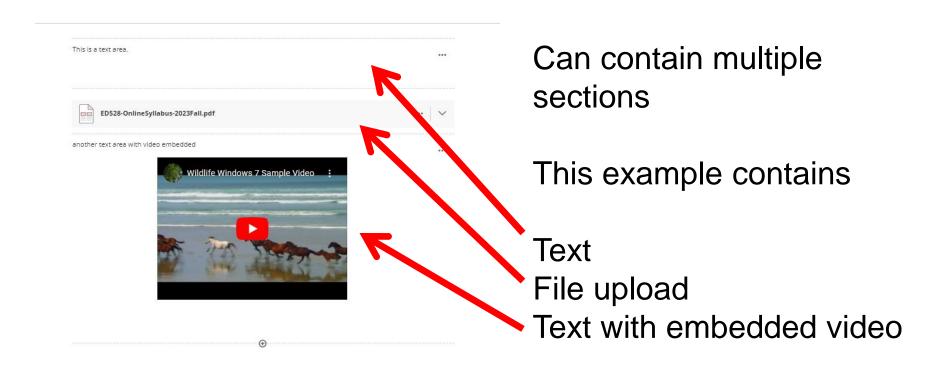

#### File within Document

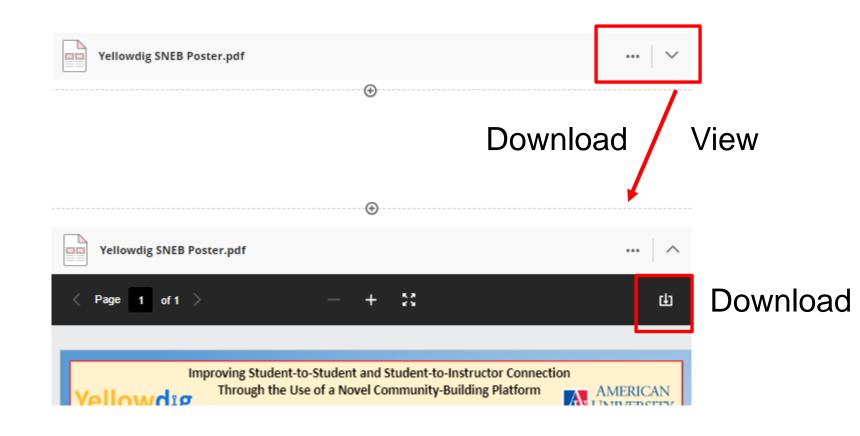

#### Considerations

- Documents are a place for sharing content in your course or general instructions
- Do not use them for test, assignment or discussion instructions – put those on the actual graded item.
- May want to group multiple items together on a single document "page"

#### Recommendation

- A document can also be used to replace a folder that contained Files or Items.
- Consider placing all of those files or items in a single document, rather than inside a folder or directly in Content space.
- Exceptions: Progress Tracking needs

### Original vs Ultra

Folder with individual items

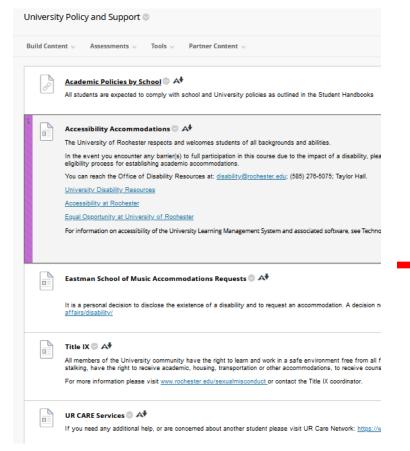

Single Document

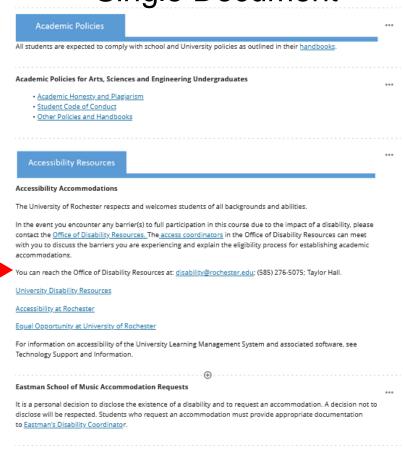

# Original vs. Ultra

#### Folder with individual items

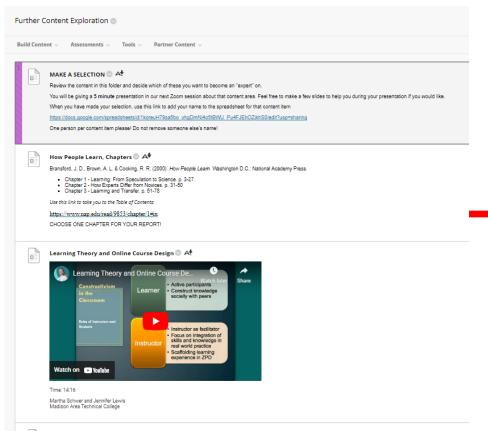

#### Single Document

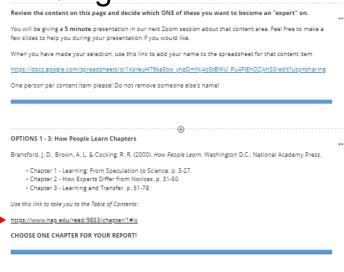

OPTION 4: Learning Theory and Online Course Design

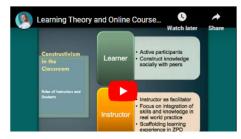

# Welcome page with Video and Text Instructions

Online Teaching and Learning (EDE484.1.FALL2023WSE) Welcome to Module 1 Content Student Progress Welcome to Module 1 To view full screen, click the [] square in the bottom right hand corner of the video. To close the full screen view, hit Escape on your keyboard. To view in its own browser tab, click the arrow on the bottom section of the video. To view captions, click on the CC button in the bottom section of the video. To play the video at a slower or faster speed, use the 1x on the bottom section of the video

# Overview page with Text and File Attachment

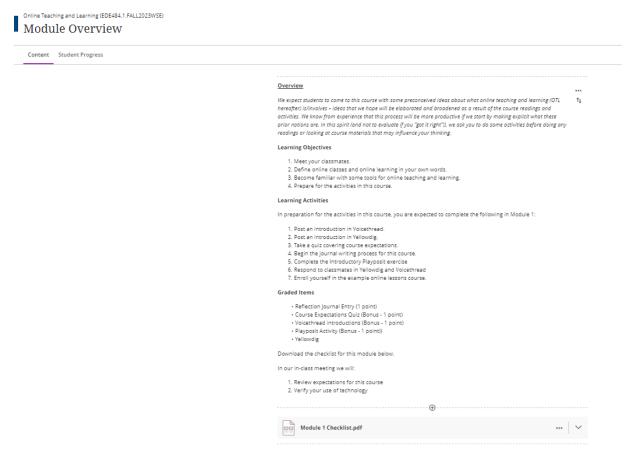

## Page with Multiple Text Sections

Online Teaching and Learning (EDE484.1.FALL2023WSE)

#### Technologies used in this course

Content Student Progress Below are additional information about technologies used in this course and specific things that I want you to know. Be sure to refer to the page Technology Support Information located in this course for troubleshooting and help information if you need it. Blackboard We will make extensive use of Blackboard during this course. Additionally, we are using the new course format called ULTRA. If you have any questions about how to use the tools in this course, he sure to ask! All of our synchronous meetings will be held in Zoom. You can access Zoom from the Zoom Meeting Manager on the main Content page of this course. Be sure to keep your Zoom client updated throughout the semester in order to be able to use the latest features. Go to http://rochester.zoom.us to create your student Zoom account, and be sure to log in with SSO on your Zoom client. You can add your picture to your Zoom profile after you have created your account - this picture will appear whenever you turn off your camera. https://support.zoom.us/hc/en-us/articles/7056836613517-Managing-profile-picture-on-the-Zoom-web-portal Video content will be streamed through Panopto. Be sure you can play videos in this platform. Voicethread We'll be using a platform called Voicethread in this course.

If you have never used Voicethread before, familiarize yourself with Voicethread's commenting features by

# Creating Content From Web

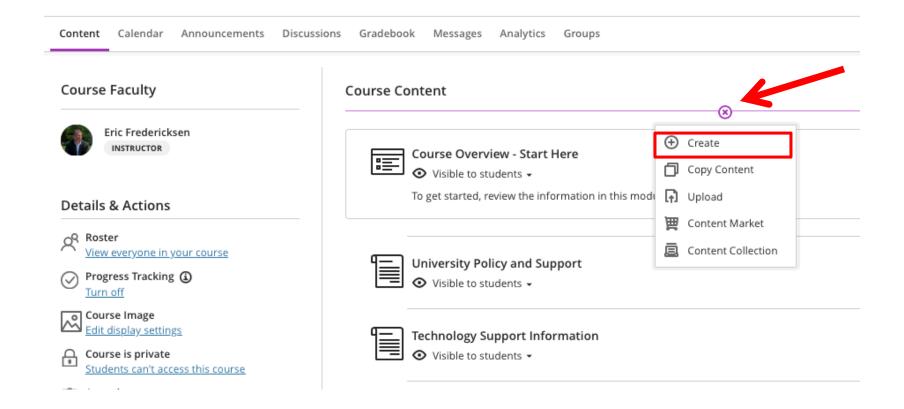

#### Create a Link

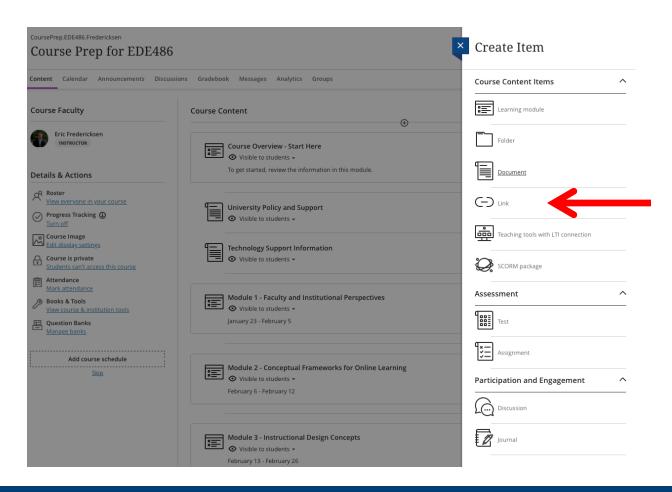

#### Setting up a Web Link

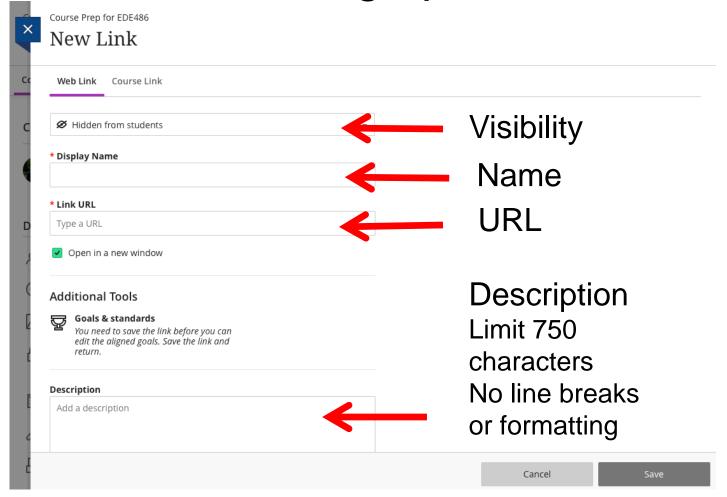

# Setting up a Course Link

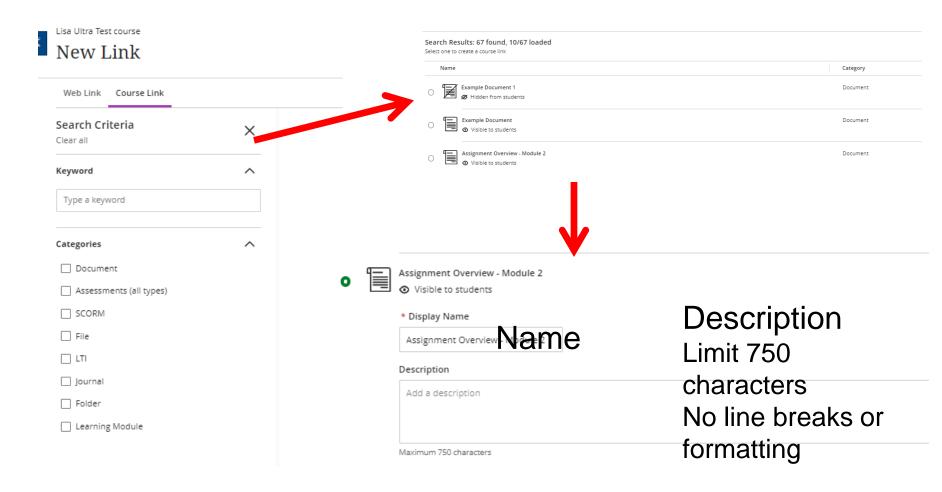

# HOW TO EDIT EXISTING CONTENT ITEMS

### Edit

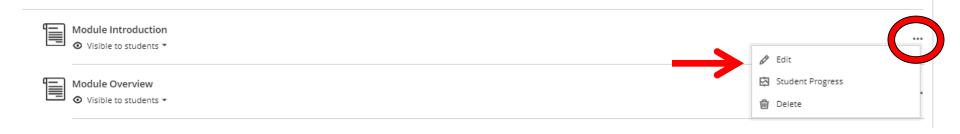

### Delete

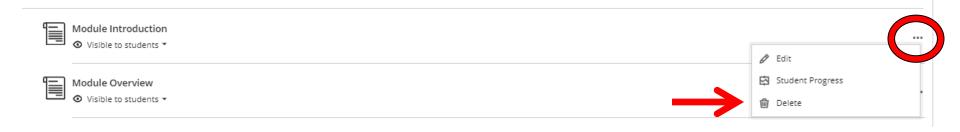

#### Move and Reorder

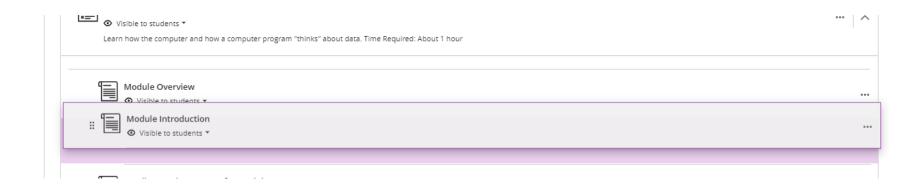

Drag and Drop Anything in the Content Area

Be sure a Folder or Learning Module is open to move things INTO them

# Setting Visibility

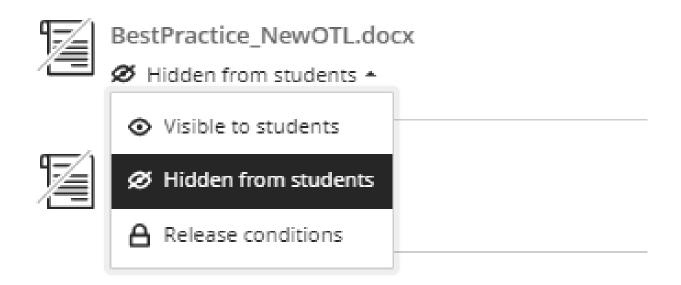

# Setting Release Conditions

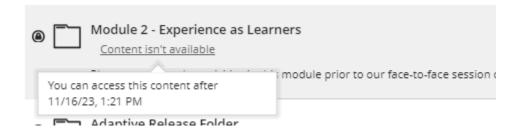

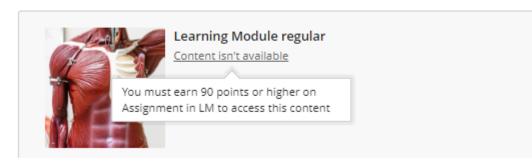

#### When will content appear?

Choose if you want the content to appear before course members meet the release conditions

Show

All course members can see this item in the content list, but they can't open it until all release conditions are met

O Hide

Hidden items don't appear in the content list until conditions are met

# HOW TO COPY CONTENT FROM PREVIOUS COURSE

#### Recommendation

- Be selective and rebuild your course with intention
- Do not copy everything at once
- Make new Learning Modules and copy only the content for that module

### 1. Create your Learning Modules

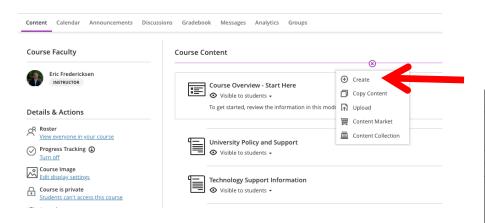

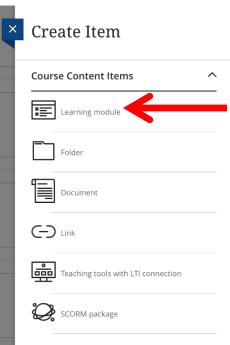

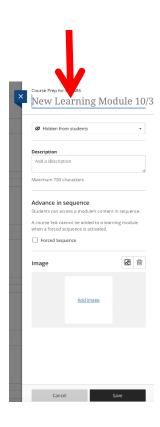

# 2. Open the Module

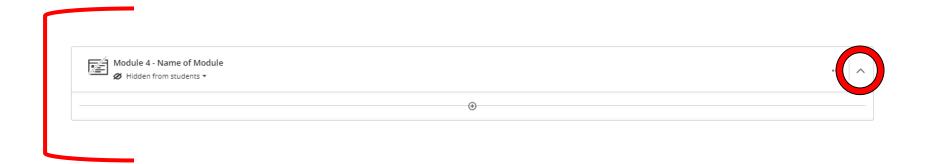

# IMPORTANT Click on the Module to Open it

#### 3. Add INTO the Module

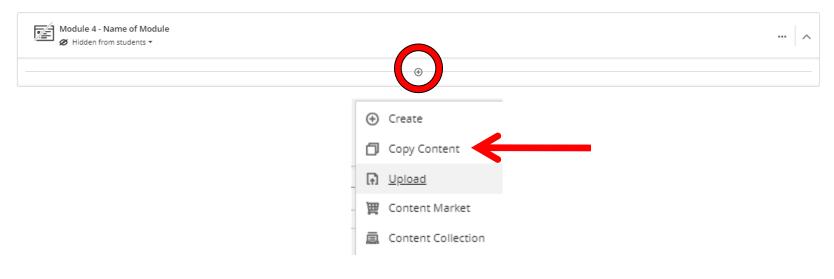

#### **IMPORTANT**

Click on the + within the Module

# 4. Find the Course you want to Copy FROM

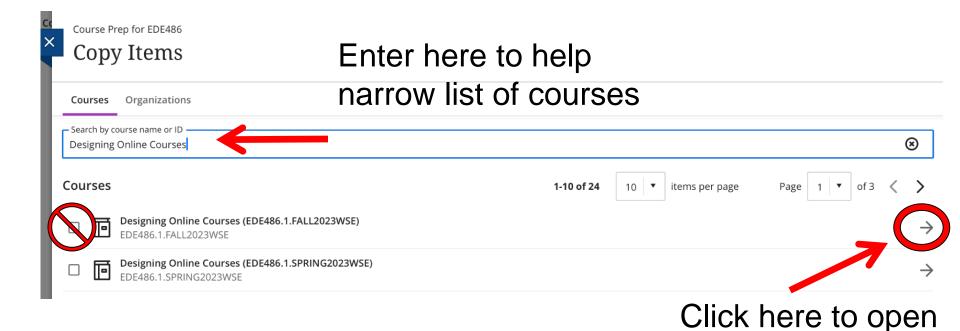

the course

# 5. Navigate into Appropriate Content Area

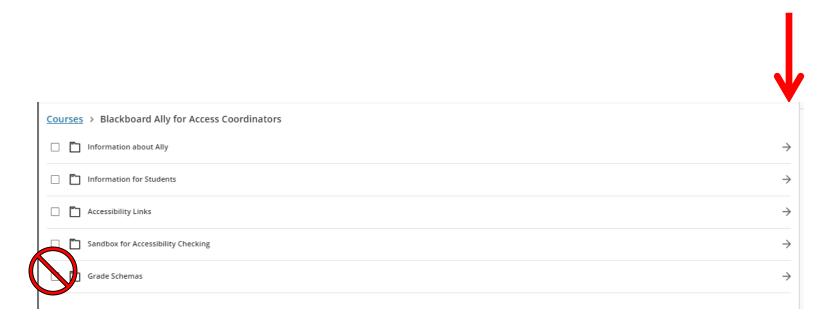

Unless you want everything in the content area!

#### 6. Select Specific Items

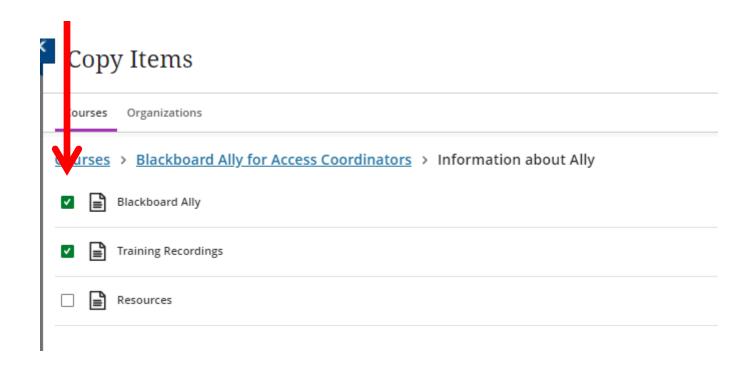

# 7. Review List and Copy

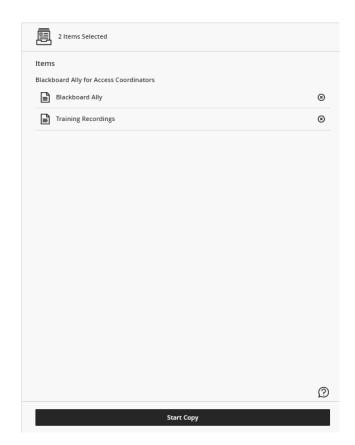

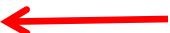

#### 8. Review and Edit

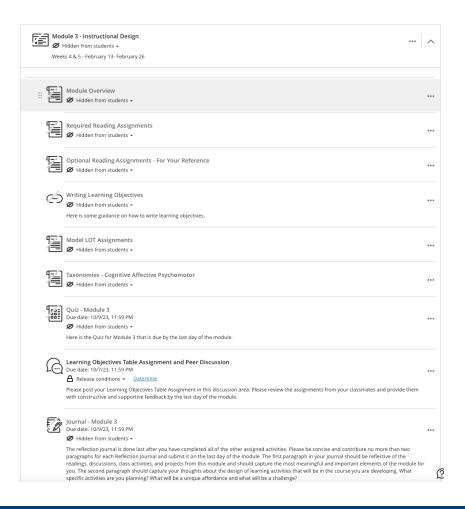

Remember: Review Exceptions List

## What's Next - Workshops

- Setting up Graded Items in Ultra Courses
  - December 5 at 12noon
  - December 13 at 2:30pm
- Teaching in Ultra Courses
  - January 10 at 3pm
  - January 11at 12noon

Register through the Zoom link!

### **QUESTIONS?**

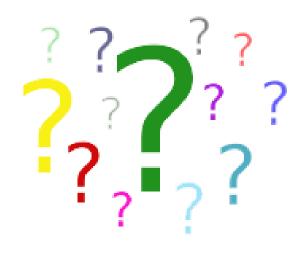